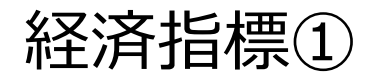

## **経済指標発表の予定を確認できます。**

## **経済指標の確認方法①**

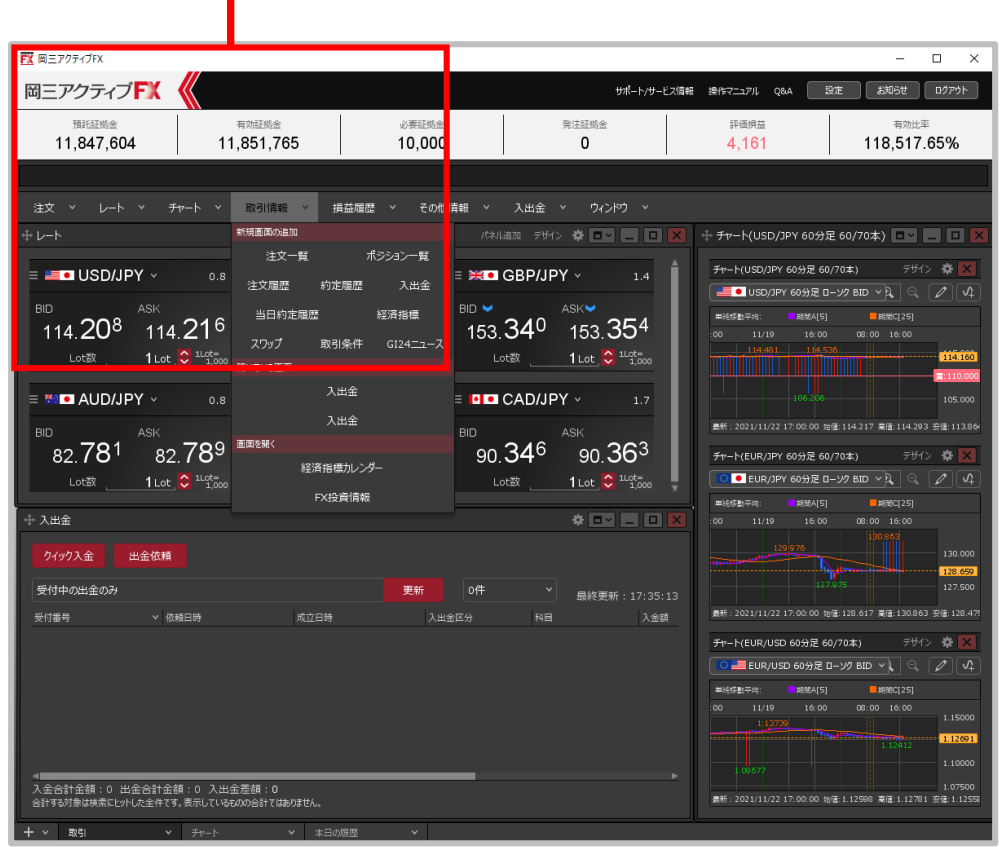

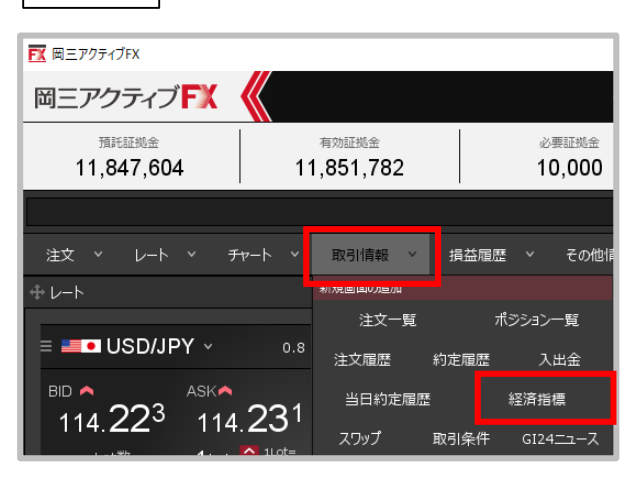

**①【取引情報】→【経済指標】を クリックします。**

**拡大**

経済指標②

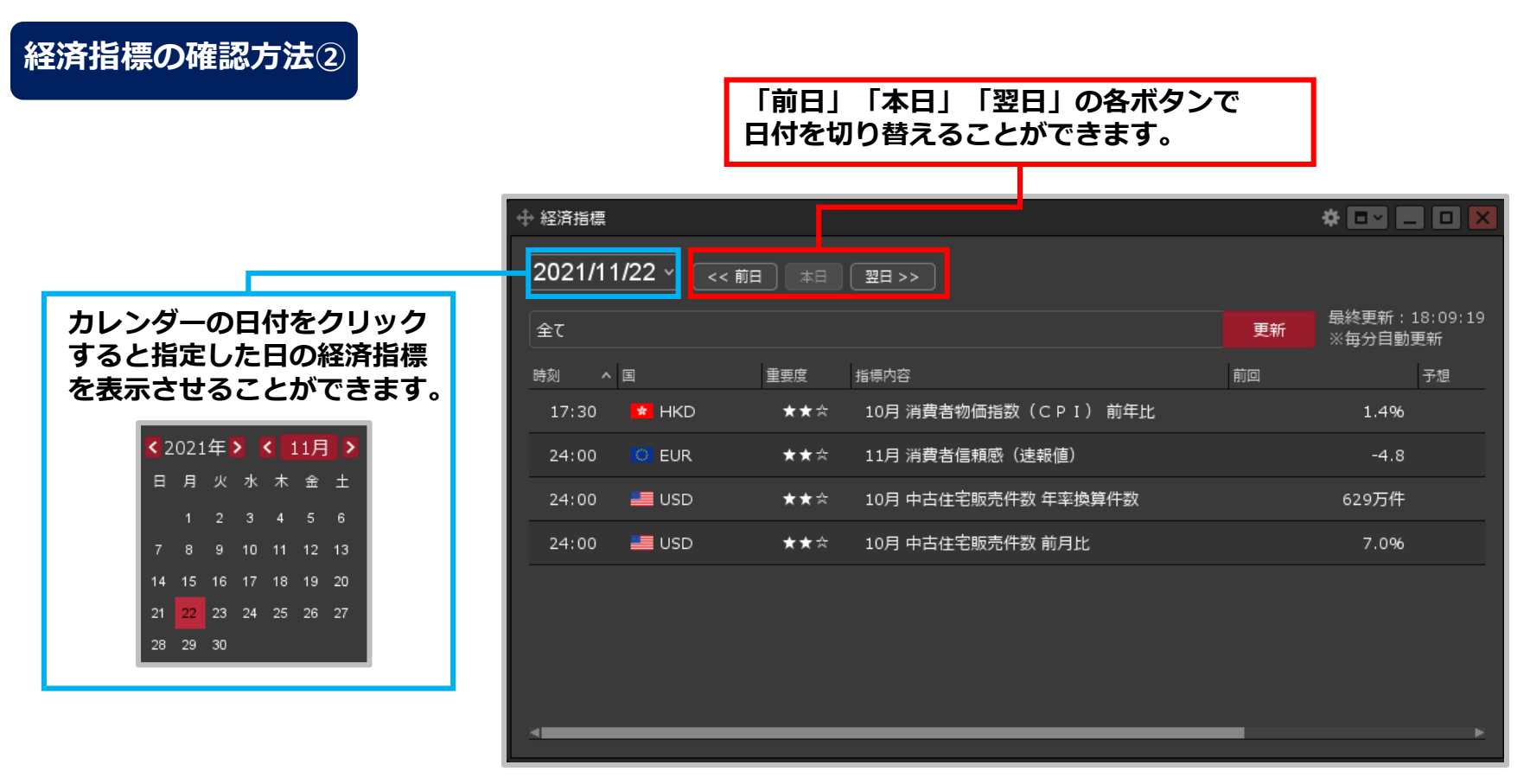

**② 【経済指標】画面が表示されます。当日の経済指標一覧が表示されます。**

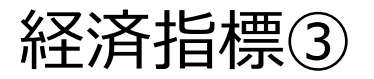

## **経済指標の確認方法③**

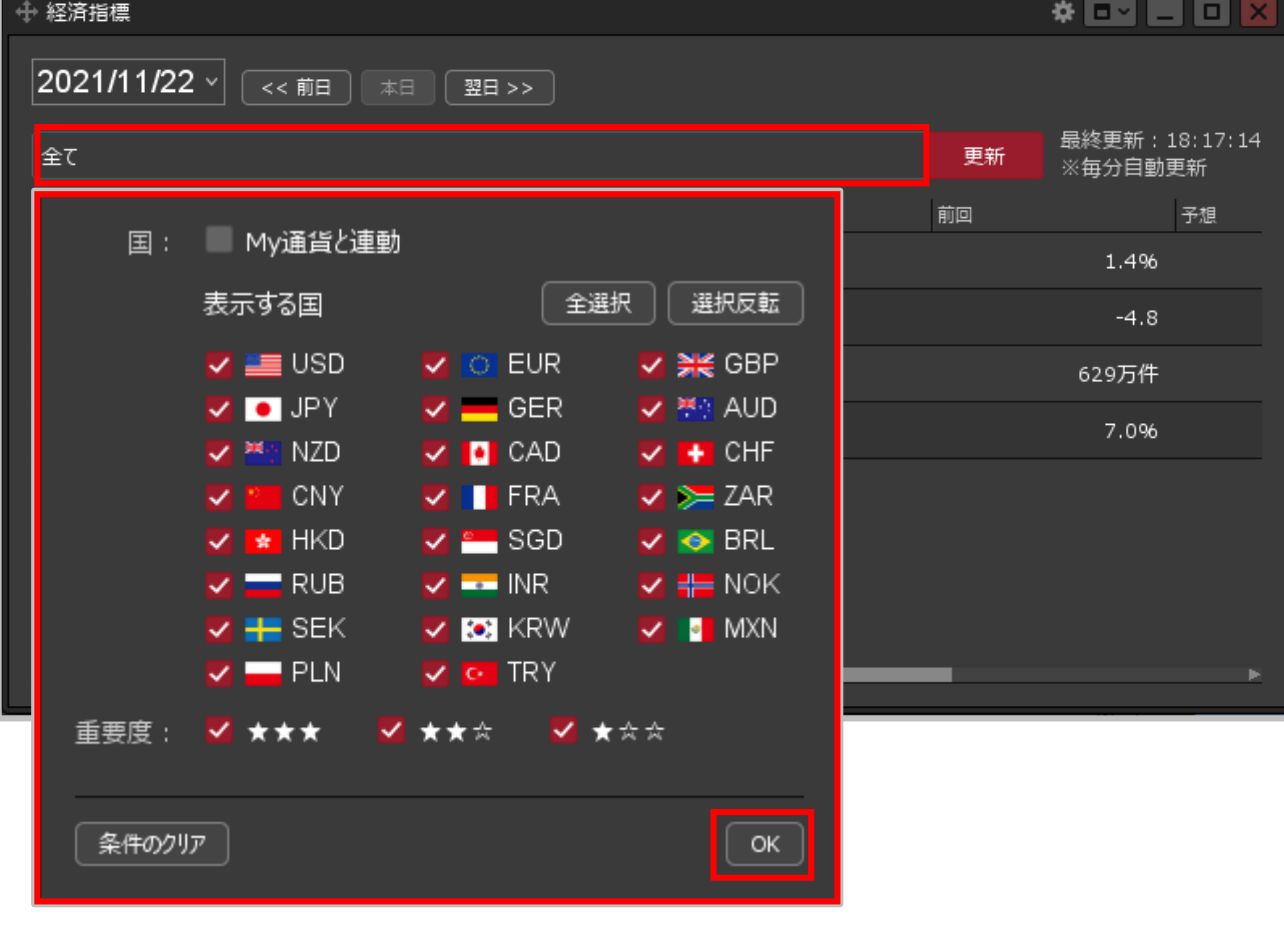

**③【全て】をクリックすると、表示する国や重要度の表示設定をすることができます。 設定完了後に【OK】ボタンをクリックします。**

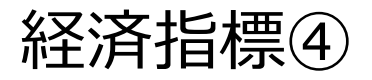

**経済指標表示設定の概要**

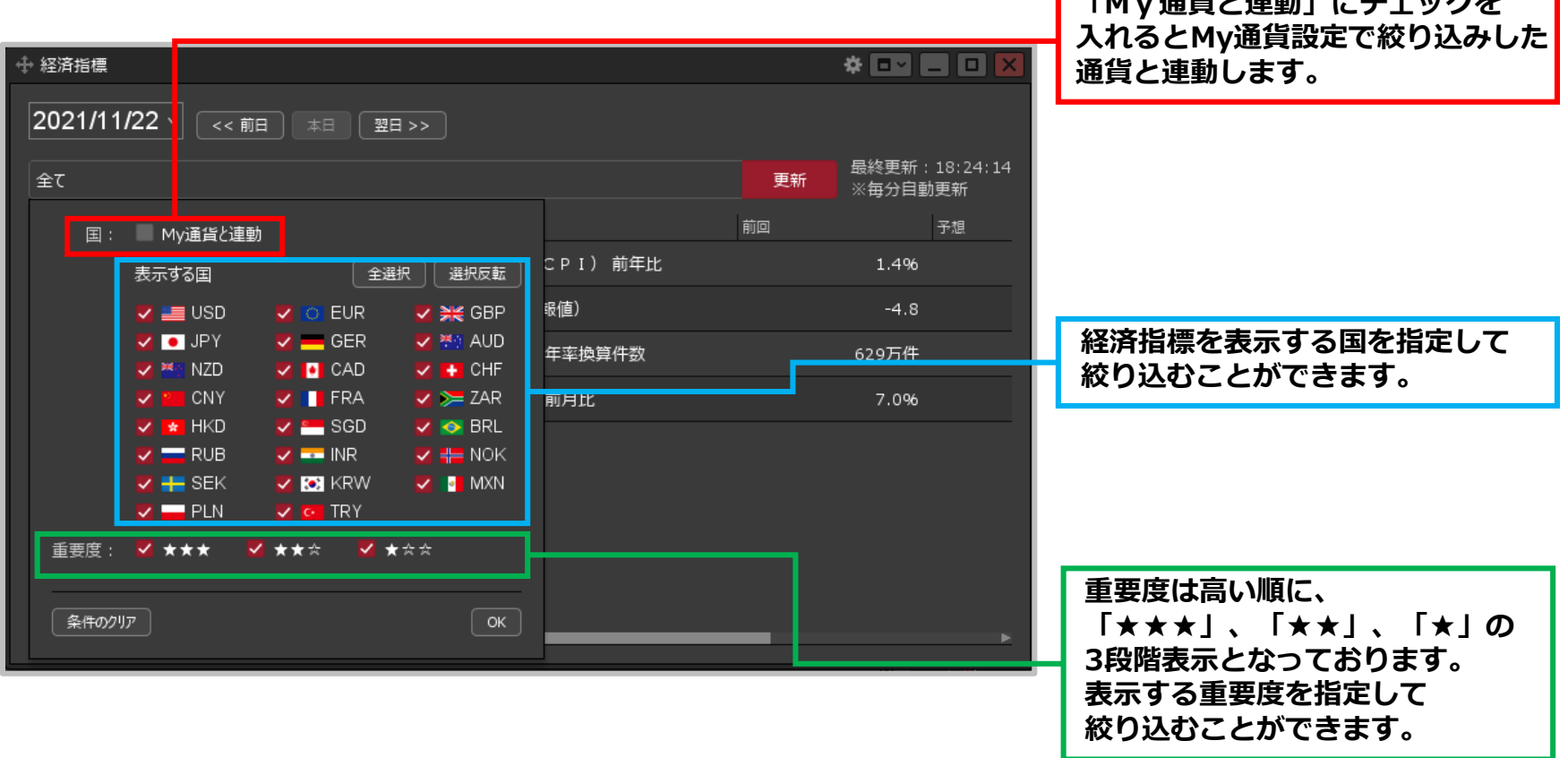

**「M」、※作ら注もレポールの方を** 

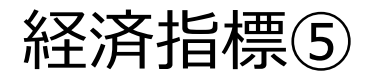

## **経済指標の確認方法④**

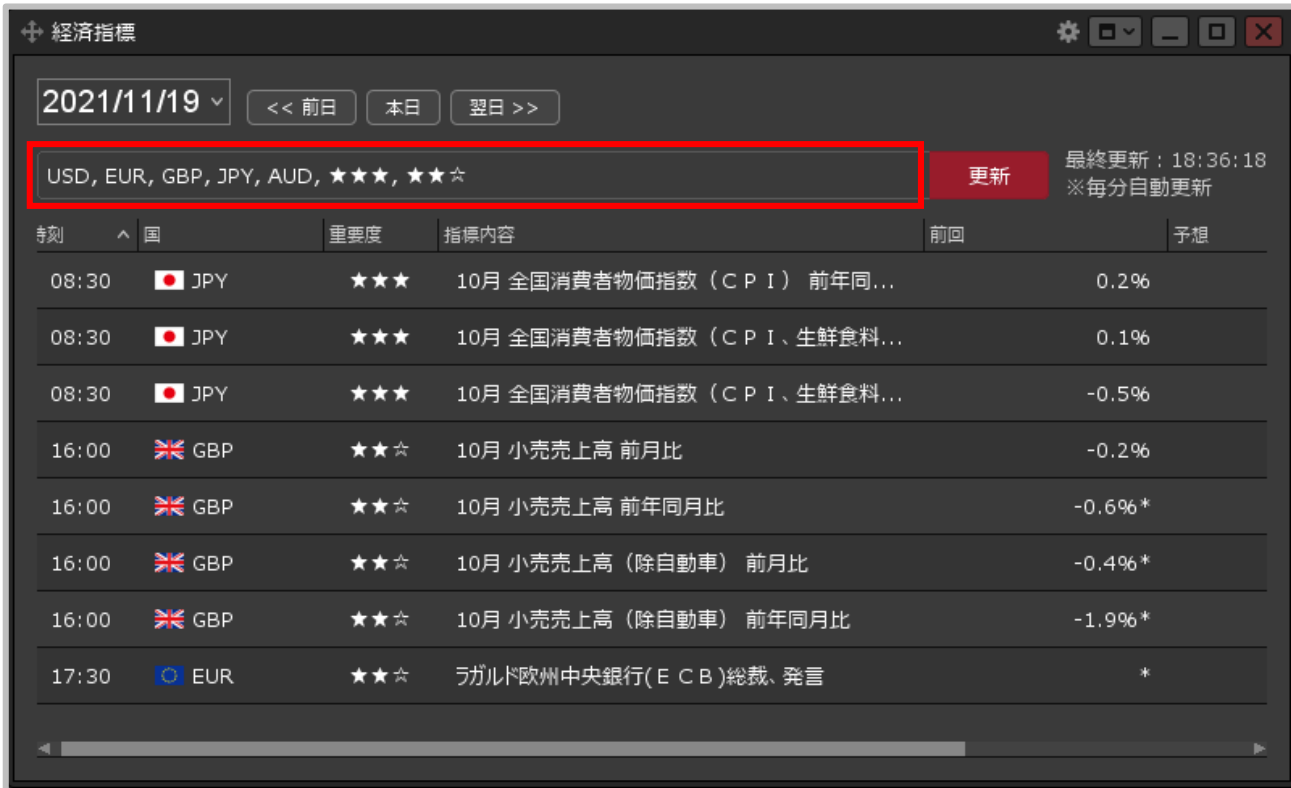

**④設定した内容で、経済指標が表示されます。**